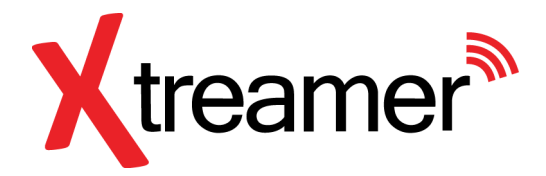

# **Xtreamer Whizz**

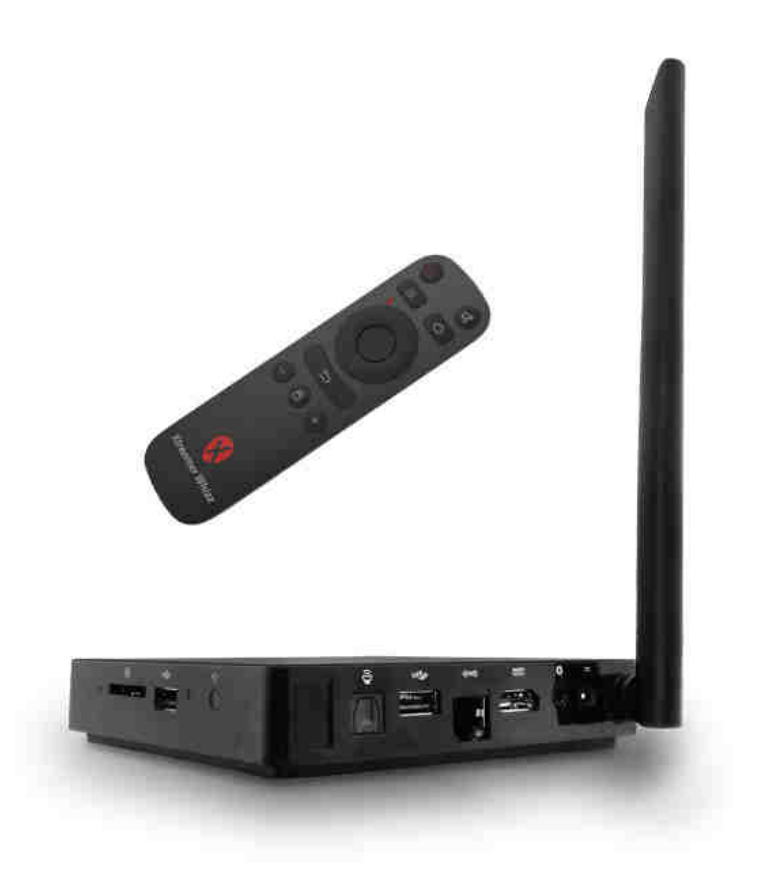

# Uživatelská příručka CZ

### **Děkujeme Vám za zakoupení Xtreamer Whizz**

Xtreamer Whizz je další generace multimediálního cetra na bázi Android TV přinášející online zábavu do vašeho obývacího pokoje včetně prohlížení webových stránek, přehrávání 4K High-Definition videa, streamování v reálném čase, přístup k oblíbeným aplikacím, jako jsou KODi, možnosti přehrávání médií přes USB port, internetové rádio a služby pro audio streaming, Skype, android hry a mnoho dalších..Stačí jen připojit a nyní si celý svět oblíbených filmů, hudby, sportu a živého televizního vysílání vychutnáte na jednom místě.

## **Popis zařízení**

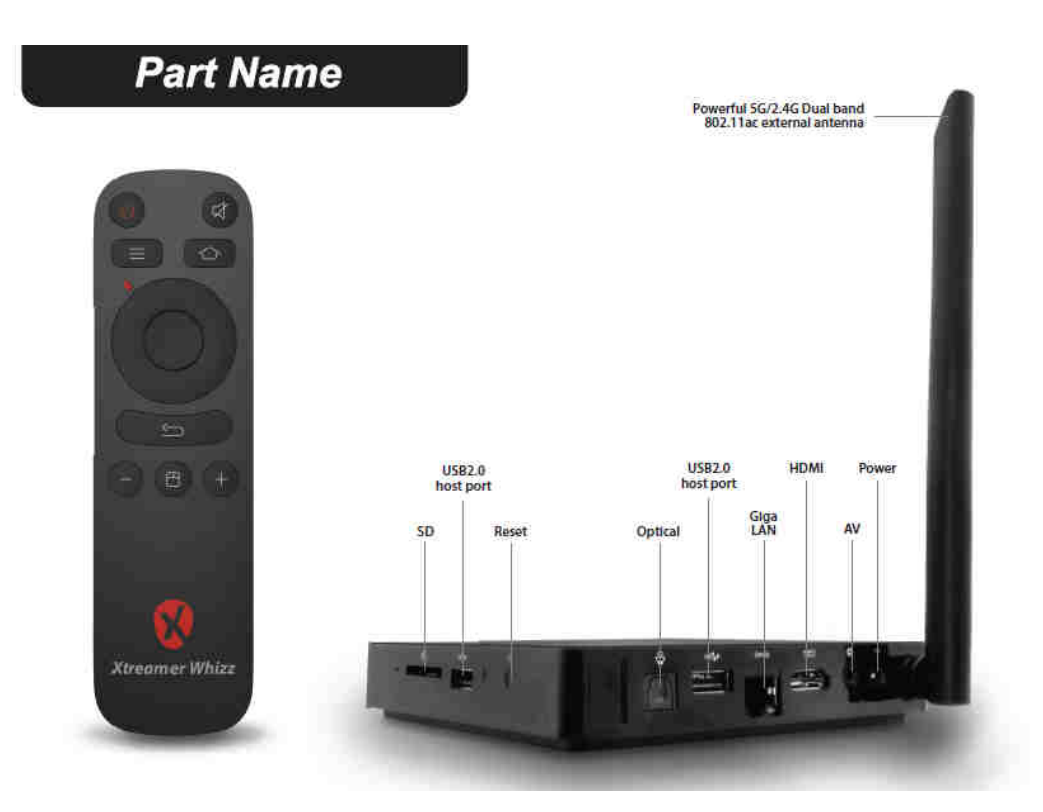

**Micro SD card slot:** Pro zvýšení úložného prostoru můžete použít SD kartu s kapacitou až 32GB

**Giga LAN:** Slouží pro připojení do lokální počítačové sítě a k internetu. NEO X6 lze použít jako router nebo Wifi hotspot. Více v nastavení přístroje

**Power:** Slouží k napájení přístroje dodaným adaptérem. Ten má dostatečnou kapacitu i pro napájení externích zařízení přes USB port.

**USB 2.0 porty:** Slouží k připojení externích zařízení jako je USB flash disk nebo USB přijímač dodávaný k air mouse a dalších.

**HDMI port:** Slouží k připojení HD TV nebo počítačového monitoru s HDMI vstupem. Lze také propojit s receiverem, který ma HDMI vstupy.

**Optický výstup:** Slouží k připojení zesilovače nebo receveru pro prostorový zvuk 5.1

**AV:** Audio výstup pro připojení reproduktorů

**Reset :** Slouží k nahrávání firmwaru přes recovery proceduru

## **Základní nastavení**

#### **Co potřebujete:**

- HD TV nebo PC monitor, které umožňují zobrazit 720P, 1080P nebo 4K obraz.
- HDMI kabel pro připojení k HD TV ( HDMI kabel je součástí dodávky)

- Pro připojení k internetu / síti potřebujete síťový kabel nebo v případě Wireless připojení router s jeho jménem a heslem pro připojení

#### **Uvedení do chodu:**

- 1. Připojte jeden konec HDMI kabelu do vaší TV
- 2. Druhý konec HDMI kabelu připojte do HDMI portu Xtreamer Whizz
- 3. Připojte napájecí adaptér do DC portu vzadu na přístroji
- 4. Zapněte vaší TV nebo PC monitor a zvolte příslušný HDMI vstup.

Při prvním spuštění budete provedeni nastavením systému

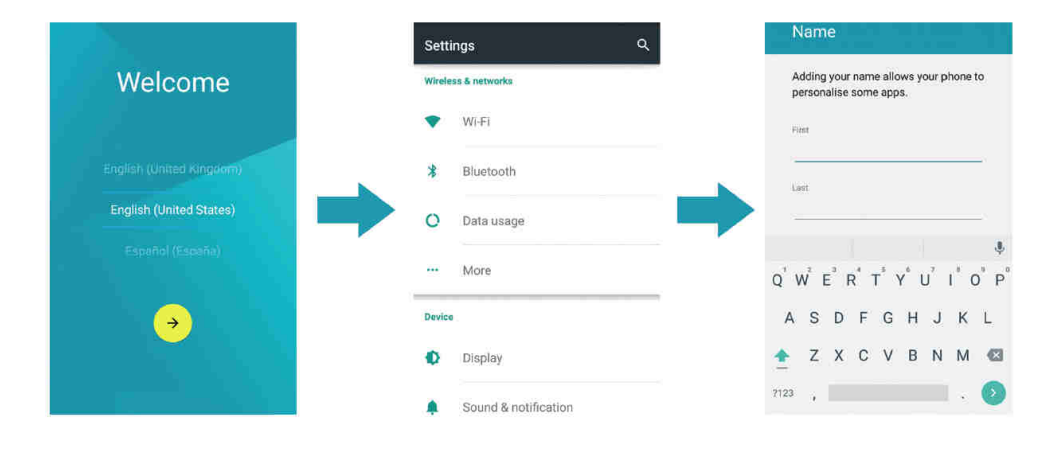

Pro možnost stažení a instalace aplikací z Google Play je nutné mít Google účet, který zadáte při prvním přístupu na Google Play ( je součástí softwaru zařízení)

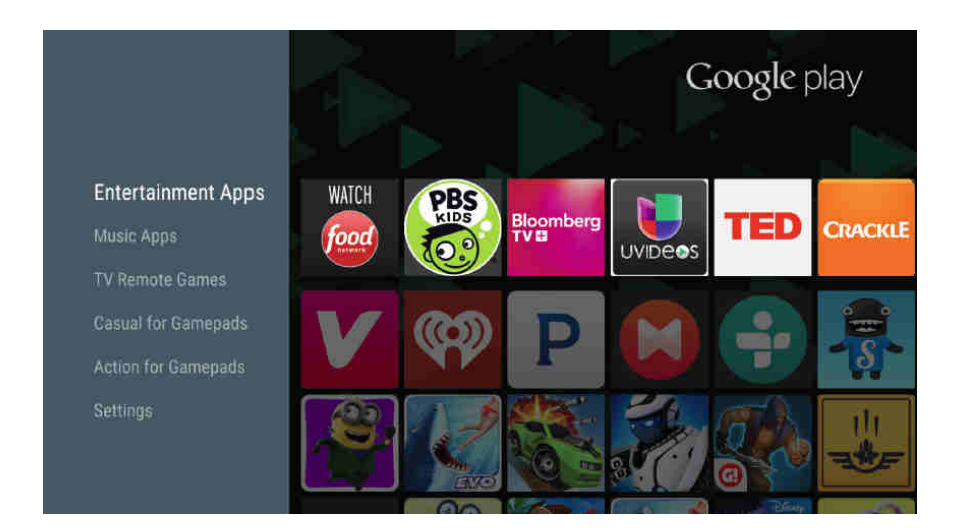

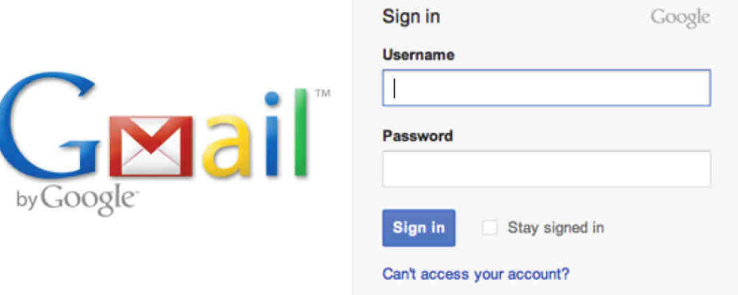

## **Připojení HDMI**

Zapojte HDMI kabel do HDMI portu na zadní straně Xtreamer Whizz a druhý konec kabelu zapojte do vaší televize.

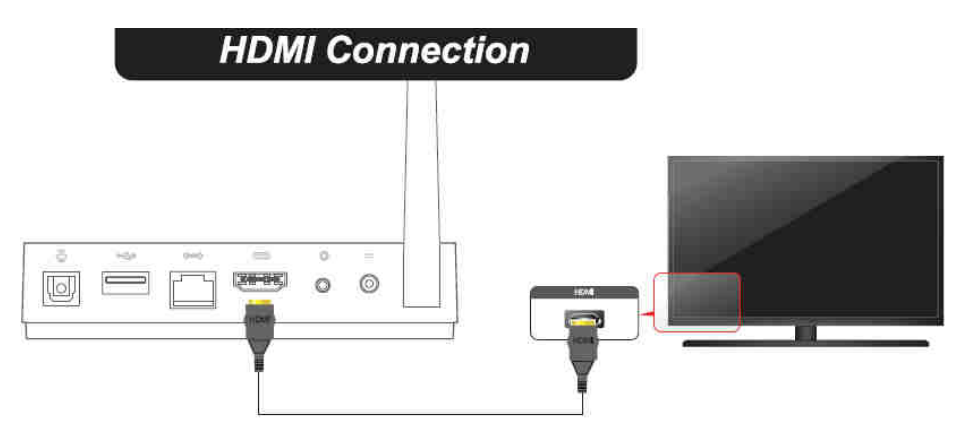

## **Připojení optického kabelu**

Pro kvalitní poslech zvuku s 5.1 kanály můžete optickým kabelem připojit zesilovač nebo receiver. Stačí zapojit optický kabel do Xtreamer Whizz a do vašeho zesilovače.

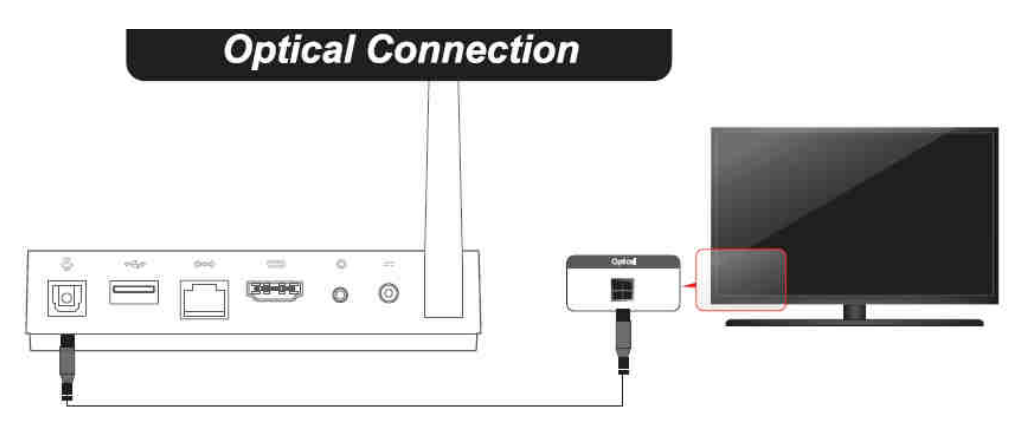

## **Připojení k síti**

Xtreamer Whizz podporuje kabelové a bezdrátové připojení k síti pro přehrávání multimediálních souborů z lokálních zdrojů a z Internetu.

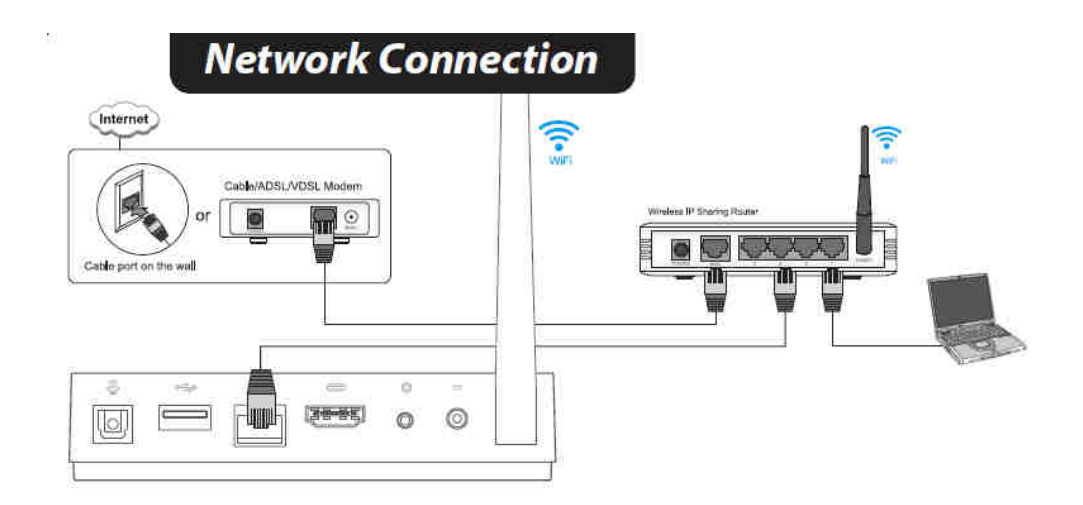

## **Připojení externího datového úložiště**

USB kabelem můžete připojit externí datové úložiště, například USB disk nebo flash drive.

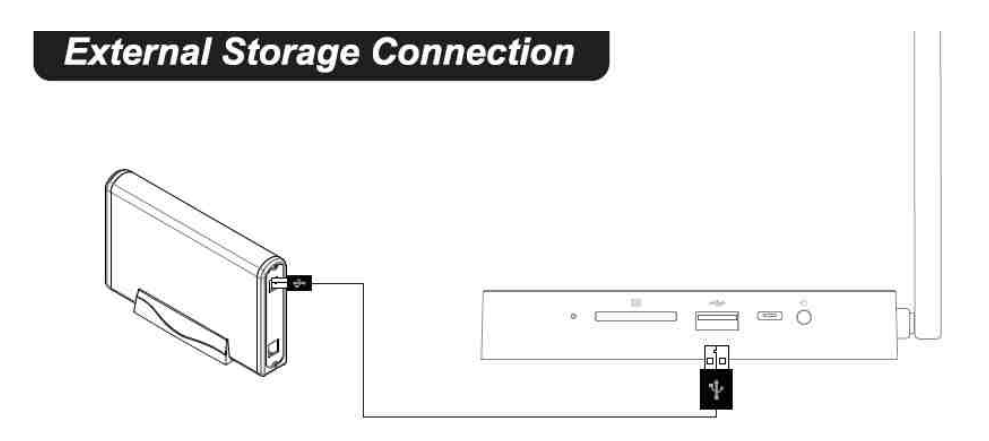

#### **Hlavní obrazovka**

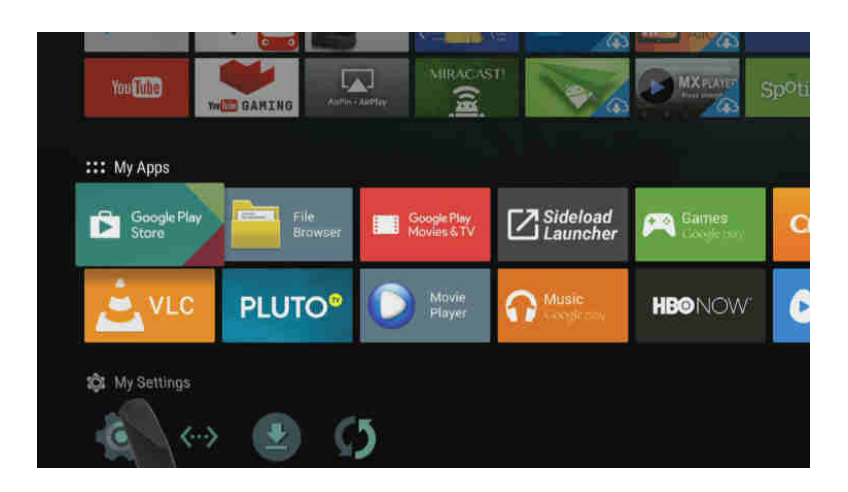

Xtreamer Whizz má přeinstalovánu řadu aplikací pro jeho využití v oblasti zábavy, přehrávání multimédií, online přehrávání videa i hudby, práce se soubory atd. Pomocí ovladače se pohybujte mezi jednotlivými stánkami s aplikacemi. Vybranou aplikaci spustíte potvrzením OK na ovladači. V sekci My Settings můžete nastavit LAN připojení k síti, wireless připojení, nastavevit HDMI výstup na TV, nastavit typ audio výstupu ( default, SPDIF nebo HDMI), přizpůsobit obrazovku atd.

#### **XBMC/ KODI**

XBMC/ KODI je instalován na tomto zařízení jako multimediální centrum, které podporuje přehrávání většiny video a audio formátů. Může být použit pro přehrávání z lokální sítě, internetu i lokálních zdrojů (USB flash disk apod).

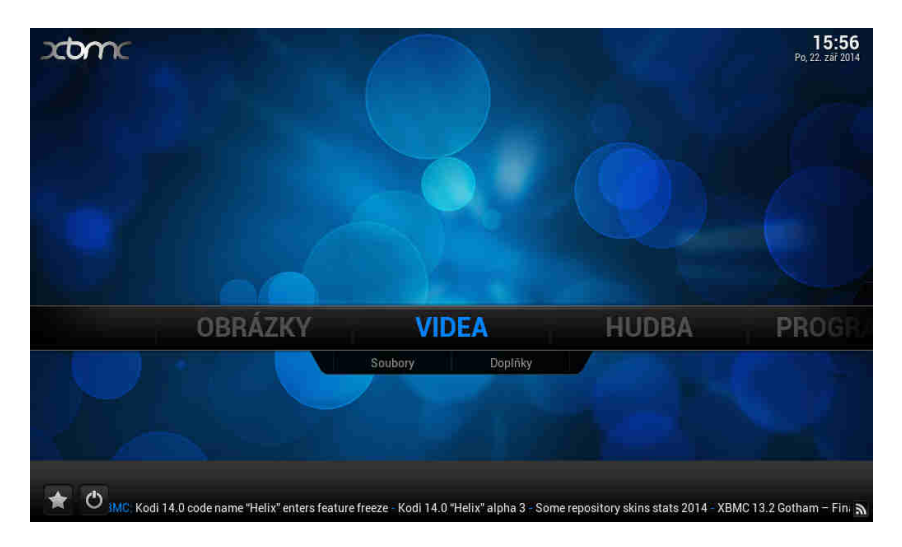

#### **Jak přidat zdroje pro přehrávání souborů**

Po spuštění XMBC si nejprve nastavte české prostředí. Jd*ě*te na **System – Appearance – International – Language** 

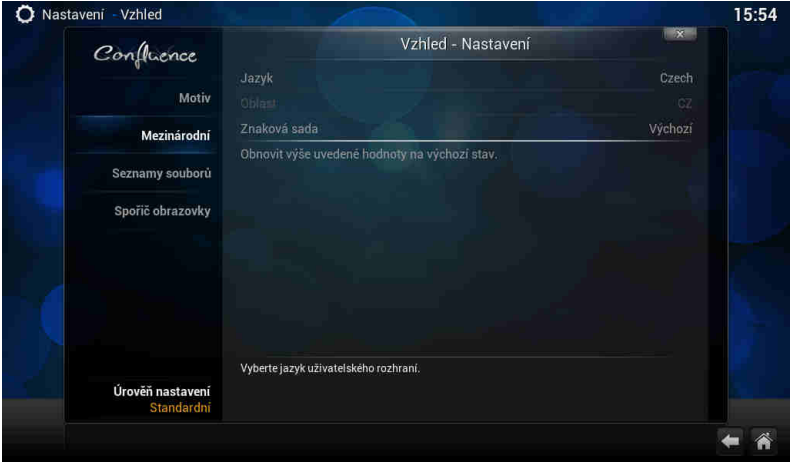

Pozn: Důležitou funkcí XMBC je stahování titulků z internetu, musíte to ale nejprve povolit v doplňcích **Systém – dopl***ň***ky – získat dopl***ň***ky – všechny dopl***ň***ky – titulky – XBMC subtitles** 

U videa, hudby a případně obrázků je pak jen třeba přidat zdroj, tedy cestu k obsahu. Může jich být víc, mohou být na lokálních i síťových discích. Můžete povolit automatické prohledání obsahu a jeho zařazení do knihovny pro výběr podle obrázků. Není to ale nutné, soubory můžete přehrávat i přímo ze složek.

U videa, hudby a případně obrázků klikněte na "p*ř*idat zdroj". Objeví se formulář, kde je možné vybrat buď nějaký adresář na lokálním či síťovém disku, nebo zadat i URL adresu

Klikněte na soubory a potom na přidat zdroj videa

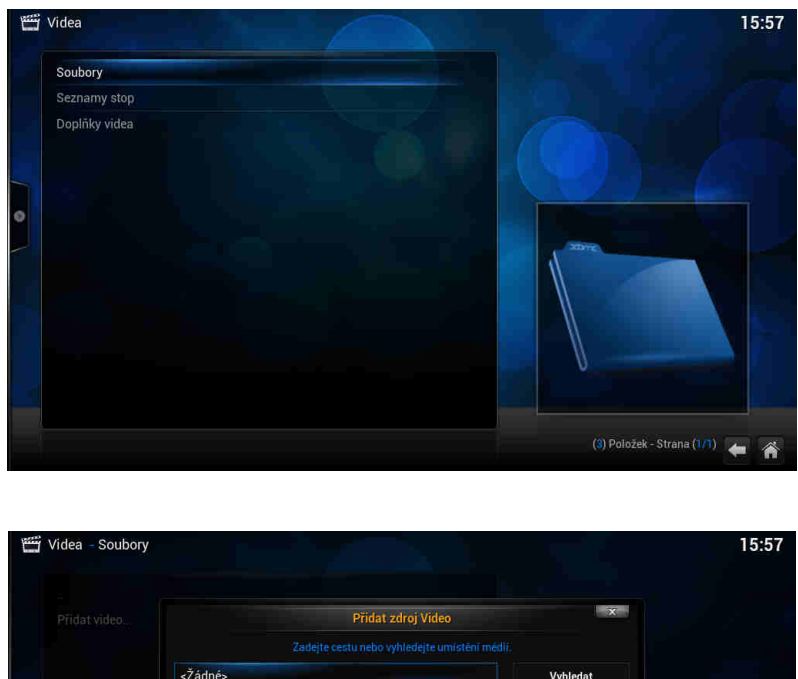

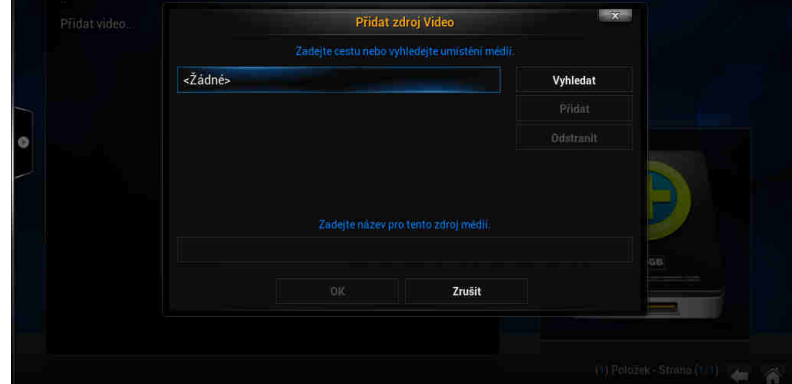

Pozn: Pokud přidáváte zdroj z USB disku, jděte do kořenového adresáře / mnt a vyberte Usbhost

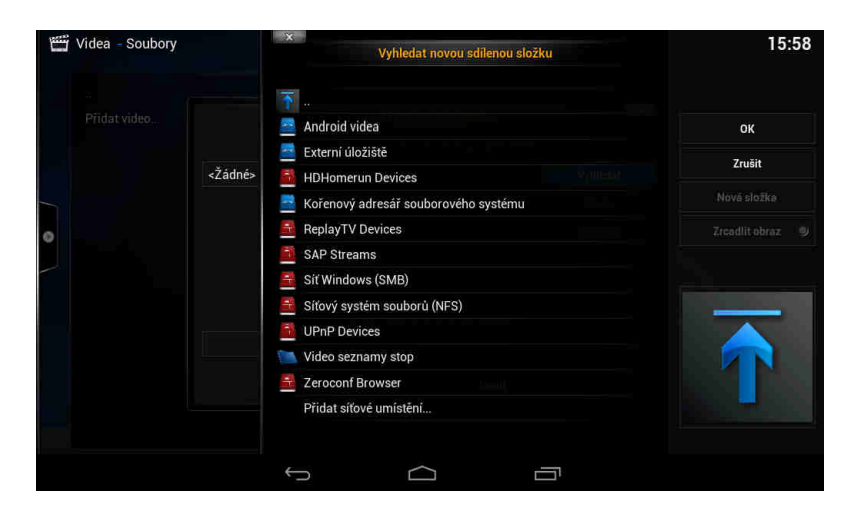

Pozn: Pokud přidáváte zdroj z lokální sítě, zadejte síť windows (SMB)/ skupinu a zvolte sdílenou složku se soubory

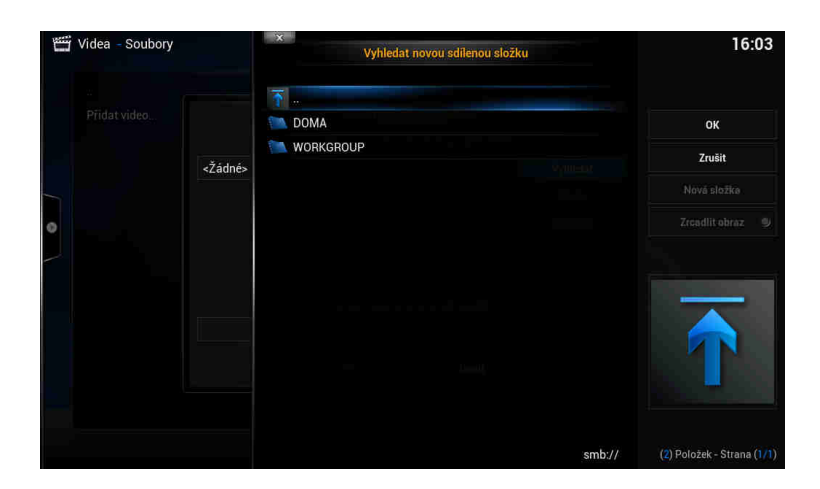

#### **Přehrávání filmů**

Na hlavní stránce XBMC jděte na VIDEO a zadejte zdroj, z kterého chcete přehrávat ( přidání zdroje bylo popsáno v úvodu). Vyberte soubory, které mají být přehrávány. Stiskem tlačítka OK na ovladači se zobrazí možnosti ovládání ( viz. obr.níže)

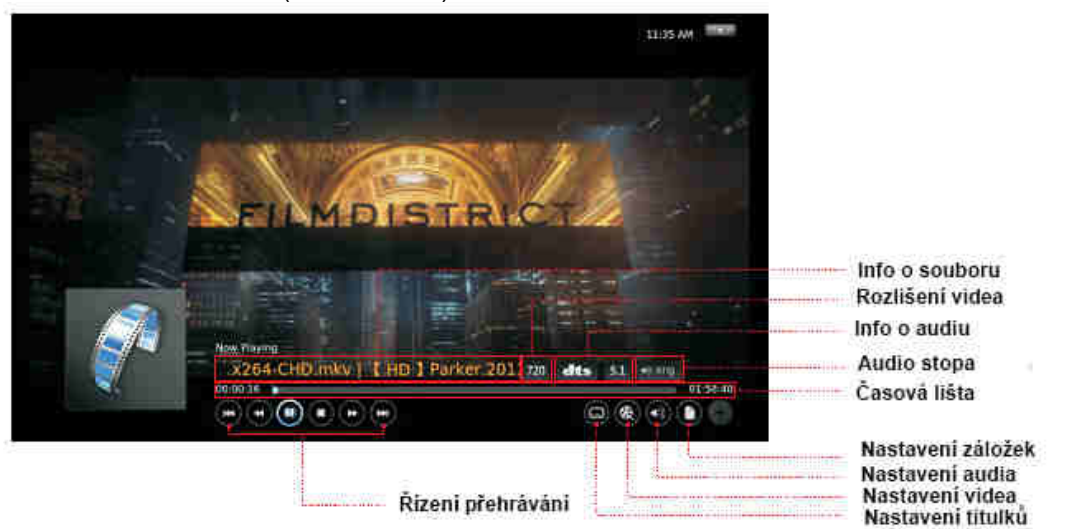

#### **Přehrávání hudby**

Na hlavní stránce XBMC jděte na MUSIC a zadejte zdroj, z kterého chcete přehrávat ( přidání zdroje bylo popsáno v úvodu). Vyberte zvukové soubory, které mají být přehrávány. Stiskem tlačítka OK na ovladači se zobrazí možnosti ovládání ( viz. obr.níže)

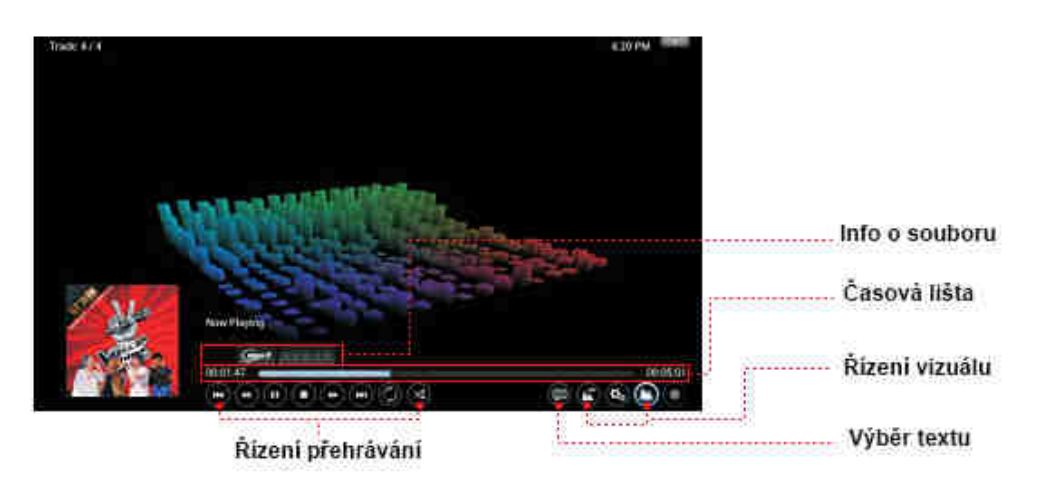

#### **Přehrávání fotek**

Na hlavní stránce XBMC jděte na PHOTO a zadejte zdroj, z kterého chcete přehrávat ( přidání zdroje bylo popsáno v úvodu). Vyberte obrazové soubory, které mají být. Stiskem levého tlačítka na ovladači se zobrazí možnosti ovládání ( viz. obr.níže)

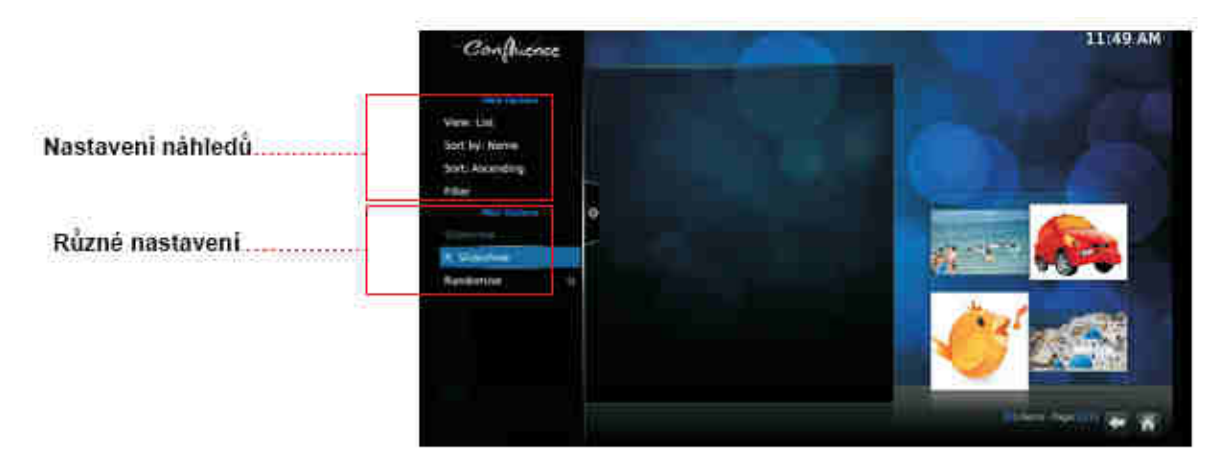

## **TECHNICKÁ PODPORA**

Infolinka : 800 118 629 Email: support@umax.cz

Provozní doba po-čt 9:00 – 17:30, pá 9:00 – 16:00

Servisní středisko:

ConQuest entertainment a. s Hloubětínská 11 198 00 Praha 9 +420 284 000 111

Provozní doba po-pá 9:00 – 17:00